#### INTERNET KAYNAKLARI

# **Wik.is Kılavuzu**

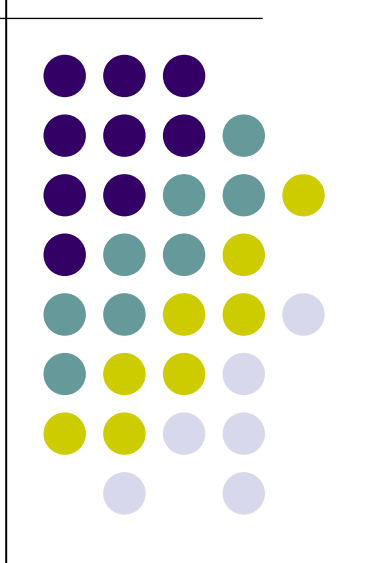

**GRUP OTANTİK GRURLA SUNAR** ☺

#### Bir Wiki'ye Kayıt Olma

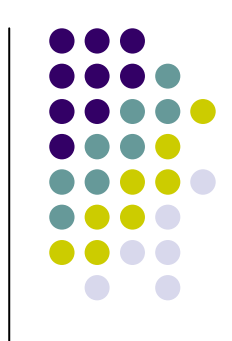

- z 1. Ö ğrencileriniz ya da kurs katılımcılarınız için eposta adresleri alın.
- 2. www.wik.is\* adresine gidin.
- z 3. **Wik.is ba şlatmak için** dü ğmesine basın.
- 4. Kursunuz ya da sınıfınız için istediğiniz sitenin adını girin.
- **Not:** URL'nizin bir parçası olduğu için site adını size, okulunuza ya da sınıfınıza özgü yapın.
- 5. E-posta adresinizi girin.

#### Bir Wiki'ye Kayıt Olma

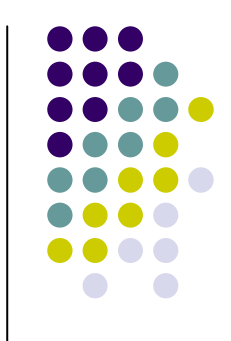

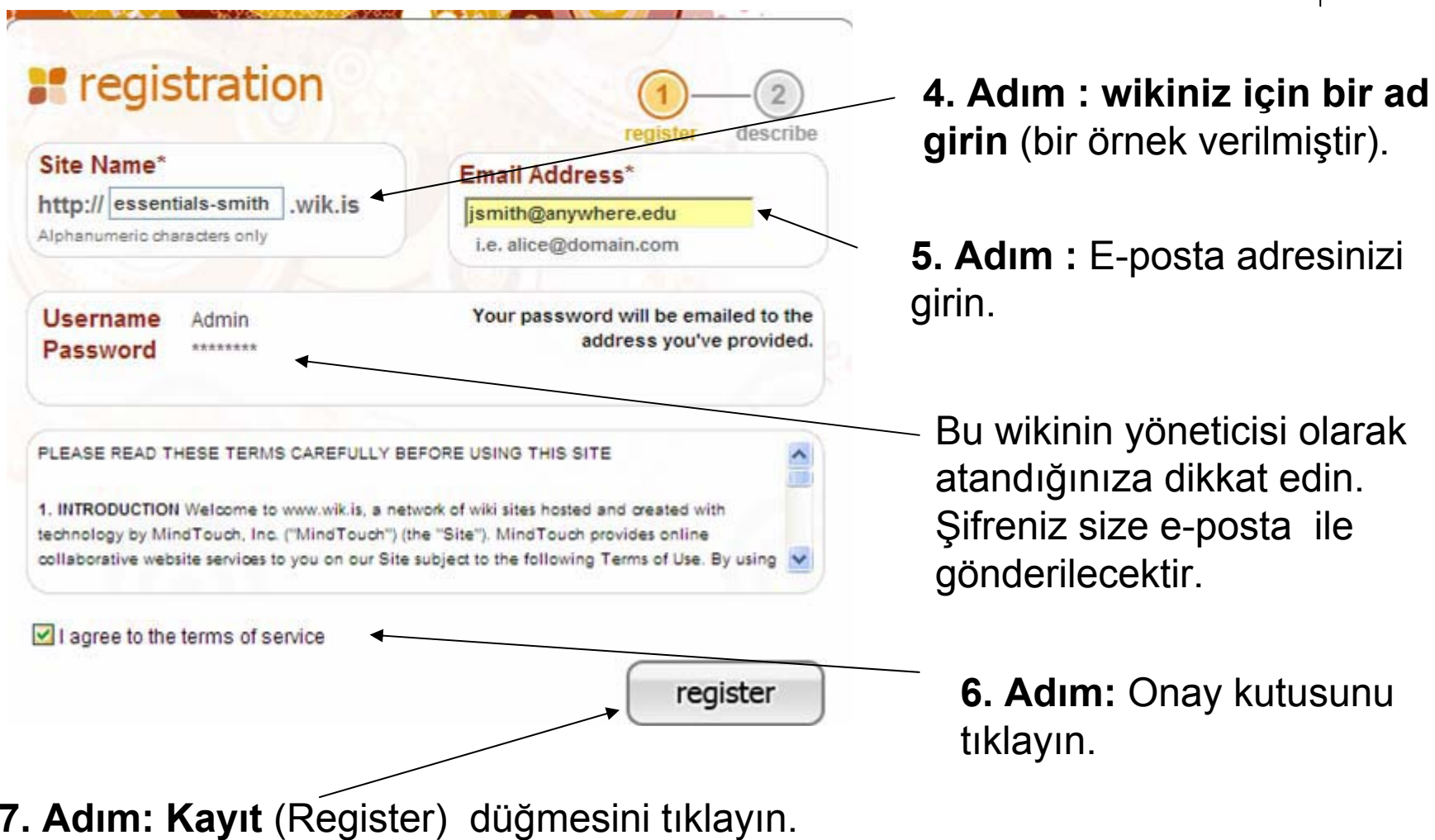

**5. Adım :** E-posta adresinizi

#### Bir Wiki'ye Kayıt Olma

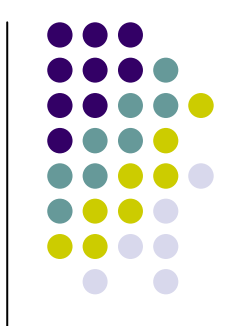

- 6. Hizmet şartlarını kabul ettiğinize dair onay kutusunu tıklayın.
- z 7. **Kayıtı** tıklayın.
- 8. Bağlanma bilgisi için e-postanızı kontrol edin.
- 9. Wikinizi etkinleştirmek için e-posta iletisindeki bağlantıyı tıklayın.
- z 10. **Wikime git**'i (**go to my wiki)** tıklayın.
- 11. E-postanızda verilen şifrenizi kullanarak wikinize bağlanın.

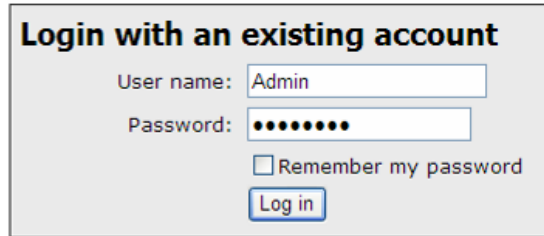

#### Şifrenizi Değiştirme **1. Şifrenizi değiştirmek için** Araçlar **(**Tools) **menüsünü tıklayın ve daha sonra** Tercihlerimi **(**My Preferences) **tıklayın.**

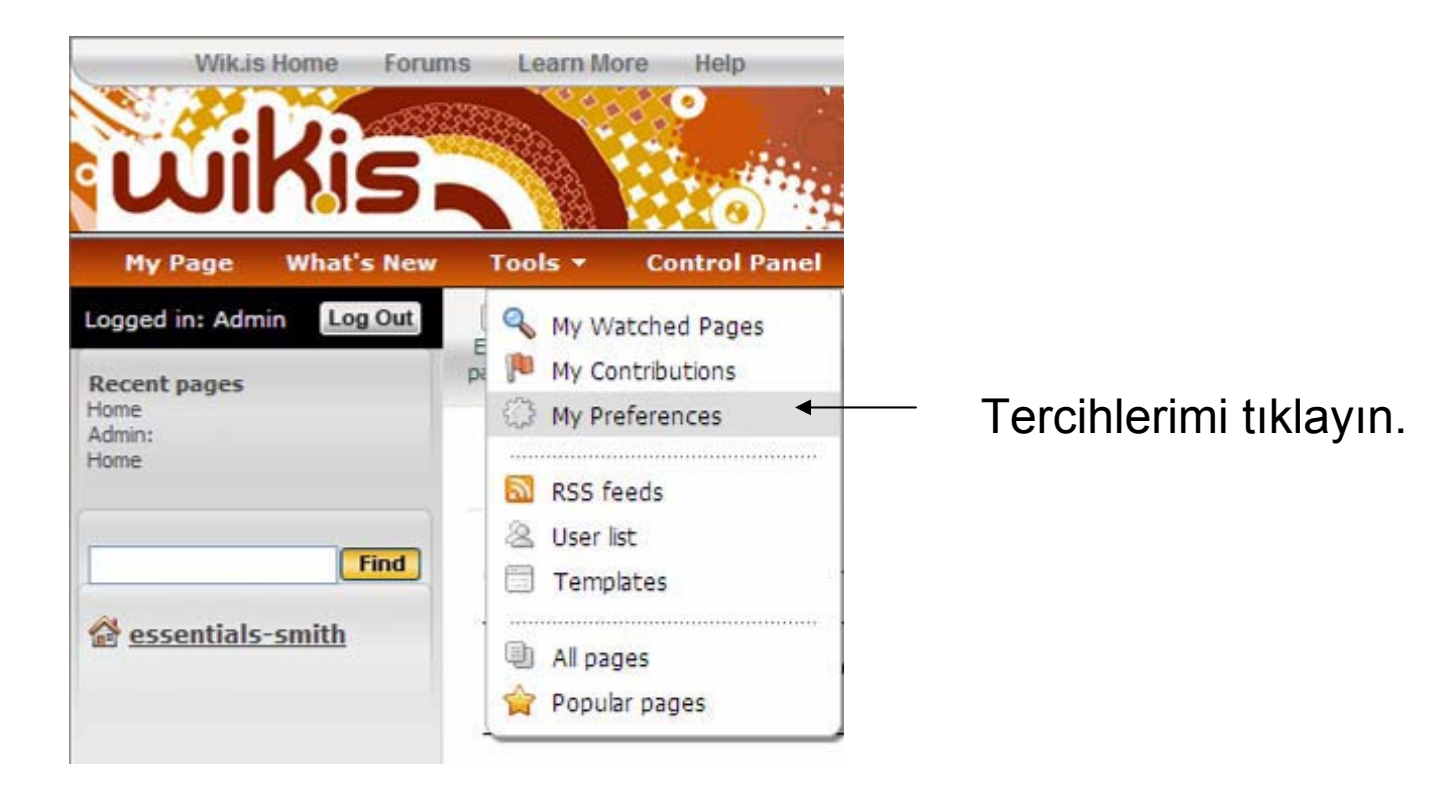

2. Şifrem'e (**My Password)** tıklayın ve eski şifreniz ile yeni şifrenizi iki defa girin.

3. **Tercihleri uygulayı** (**Apply preferences)** tıklayın.

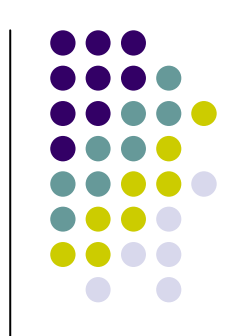

 $\bullet\,$  Wikinizi kurduktan sonraki ilk göreviniz ana sayfayı düzenlemek ve varsayılan metni kendi metninizle de ğiştirmektir. Kendi metninizi göstermek kullanıcıların do ğru yerde olduklarını anlamalarını sa ğlar ve aynı zamanda kullanıcılarınızı wikinin kullanıma ili şkin yönlendirme sa ğlar.

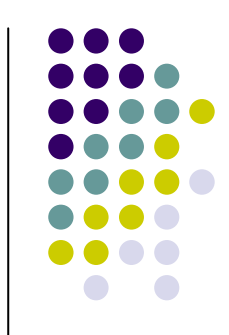

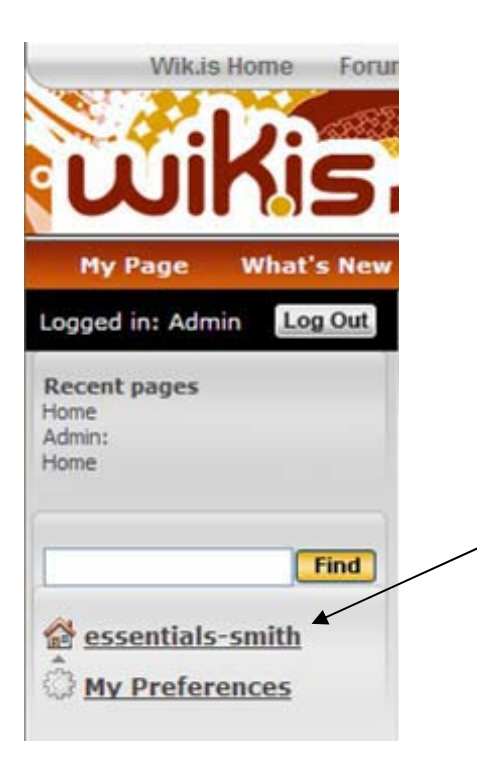

#### **1. Wikinizin ana sayfası için Sol gezinti bölmesindeki bağlantıyı tıklayın.**

**1. Adım:** Ana sayfanıza gitmek için wikinizin adını tıklayın. **Not:** Wikinizin adı burada verilenden farklı olacaktır.

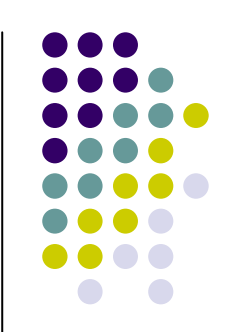

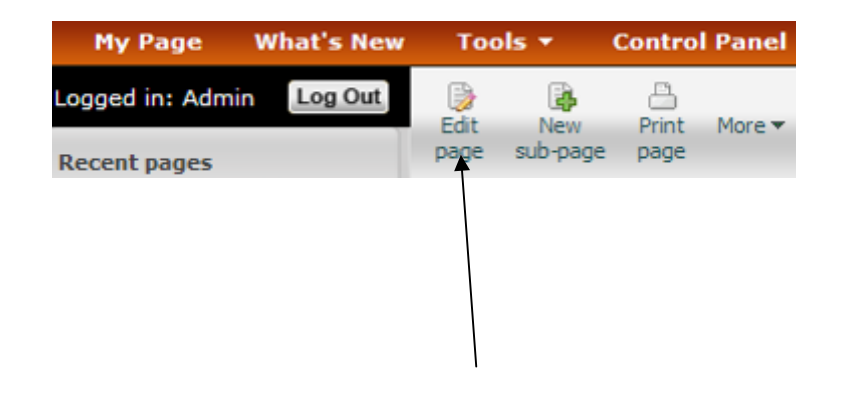

**2. Adım : Sayfayı düzenleyi** tıklayın.

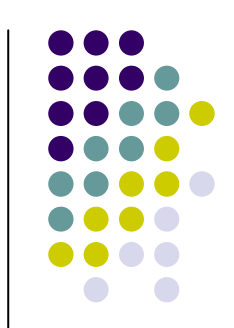

- 3. Yer tutucu metin kutusunu seçmek için üzerindeki her hangi bir yeri tıklayın.
- 4. Metni silmek için klavyenizin Delete (Sil) dü ğmesine basın.
- 5. Kursunuz ya da sınıfınız için bir hoş geldiniz iletisi yazın. E ğer bu Temel Çevrimiçi Kursunuz için ise E ğitim Toplulu ğ<sup>u</sup> Kaynakları > Kurs Hazırlığındaki "Kursunuz İçin Bir Wiki Sitesi Kurma" belgesinde bulunan metni kopyalayıp yapış tırın.

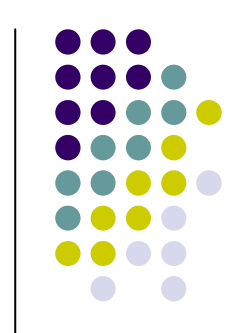

- z **Not:** Wikinizin ana sayfasındaki ba şlık URL niz ile ilgili oldu ğu için düzenlenemez.
- 6. Metnin sitilini değiştirmek için Sitil listesi kutusunu kullanabilirsiniz. De ğiştirmek istedi ğiniz metni seçin ve daha sonra liste kutusundan bir sitil seçin.

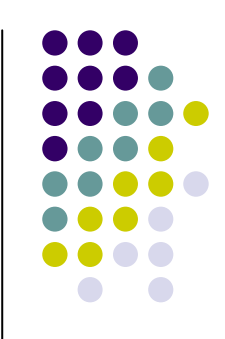

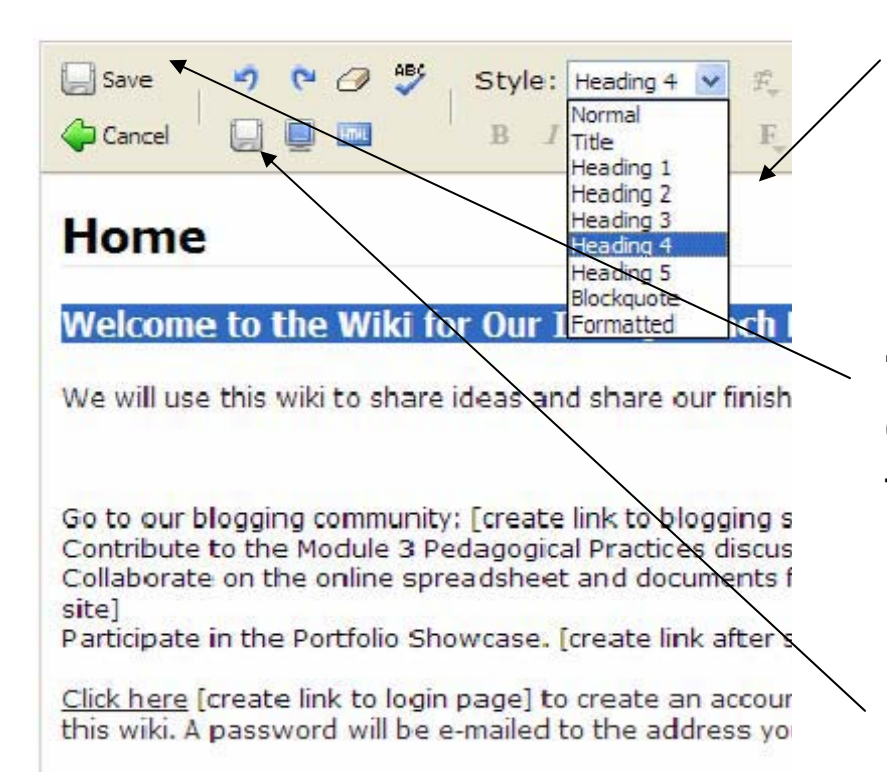

**6. Adım:** Yazı sitilini de ğiştirmek için Sitil listesinden bir sitil seçin

**7. Adım:** İlk kaydettinizde **Kaydet ve Çık (Save and Exit)** dü ğmesini tıklayın.

**Çıkmadan kaydet (Save without exiting)** dü ğmesine dikkat edin.

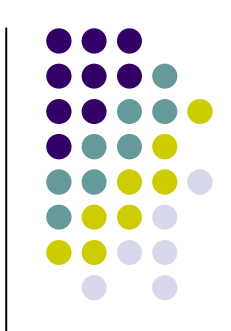

- z 7. Sol üstteki Kaydet ve Çık (**Save and Exit)** dü ğmesini tıklayın. Bu kaydet dü ğmesi düzen modunu kapatır fakat bir sayfayı ilk defa kaydetti ğinizde kullanılmalıdır.
- **Not:** Gelecekte çalışmanızı kaydetmek fakat aynı sayfada çalışmaya devam etmek istedi ğinizde araç çubu ğunun ikinci satırında bulunan **Çıkmadan kaydet** (**Save without exiting)**  dü ğmesini tıklayabilirsiniz.
- 8. Düzen moduna geri dönmek ve hoş geldiniz iletinizde çalışmaya deva etmek için **Sayfayı düzenle** (**Edit page)**  dü ğmesini tıklayın.
- 9. Çalışırken Internet bağlantınız kesildiğinde çalışmalarınızı kaybetmemeniz için **Çıkmadan kaydet** dü ğmesini sık sık kullanın.
- $\bullet$  10. Çalışmanız bittiğinde kaydedip çıkmak için sol üstte bulunan Kaydet ve Çık (**Save and Exit)** dü ğmesini tıklayın.

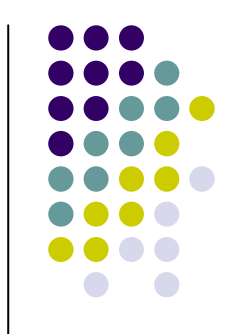

#### Alt Sayfaları Hazırlama

1. **Yeni alt sayfayı** (**New sub-page)** tıklayın.

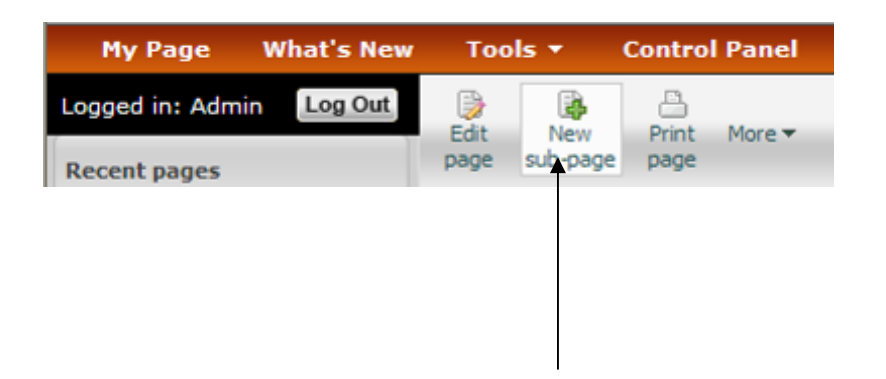

**1.Adım: Yeni alt sayfayı** tıklayın.

#### Alt Sayfaları Hazırlama

- z 2. Sayfa başlığ<sup>ı</sup> (**Page Title)** metnini vurgulamayı seçin ve daha sonra kendi başlığınızı girin.
- z **Not:** Sayfa başlığ<sup>ı</sup> wiki URLsinin bir parçası olacaktır. Bu yüzden başlığ<sup>ı</sup> kısa tutun.
- z 3. Kaydedip çıkmak için Kaydet ve Çık (**Save and Exit)**  budüğmesini tıklayın.
- z 4. Düzen moduna dönmek için Sayfayı düzenleyi (**Edit page)**  tıklayın. Yer tutucu metni silin ve alt sayfanın gövdesi için bir metin hazırlayın. Eğer bu wiki Çevrimiçi Temel Kursunuz için ise uygun alt sayfalar için –örneğin *Modül 2 Pedagojik Uygulamalar*-<sup>E</sup>ğitim Topluluğu Kaynakları > Kurs Hazırlığındaki "Kursunuz İçin Bir Wiki Sitesi Kurma" belgesinde bulunan metni kopyalayıp yapıştırın.

#### Alt Sayfaları Hazırlama

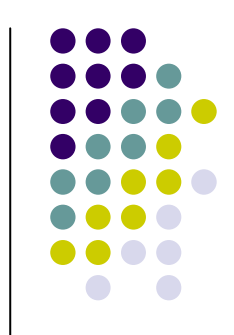

- z 5. İsterseniz metni biçimlendirin. Örneğin, kalın yazı tipi, madde imi ya da renk ekleyin.
- z 6. Eğer yapıştırılan metin istediğiniz gibi olmadıysa istenilmeyen sonuçlar yaratan biçimlendirme kodundan çıkmak için Biçimlendirmeyi temizle (**Clear formatting)** düğmesini kulanın.
- 7. Çalışırken Internet bağlantınız kesildiğinde çalışmalarınızı kaybetmemeniz için **Çıkmadan kaydet** düğmesini sık sık kullanın.
- 8. Çalışmanız bittiğinde kaydedip çıkmak için sol üstte bulunan Kaydet ve Çık (**Save and Exit)**  düğmesini tıklayın.

#### Bir Web Sitesine Köprü Ekleme

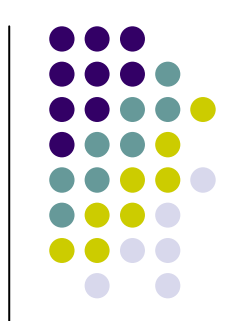

- 1. Başka bir web sitesine bir bağlantı yapmak için köprü eklemek istedi ğiniz metni seçin.
- 2. Araç çubuğundaki Ekle/bağlantıyı değiştir (**Insert/modify link)** dü ğmesini (mavi altı çizili **L**) tıklayın.

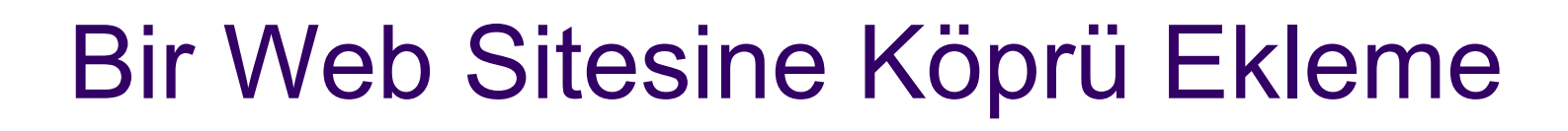

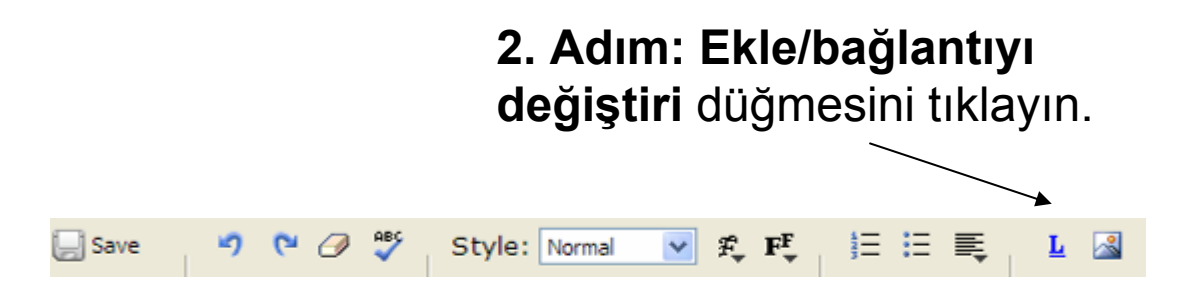

3. URLyi **Ba ğlantı (Link)** kutusuna yapış tırın ya da yazın.

4. **Ba ğlantı Yap** (**Make link)** dü ğmesini

tıklayın.

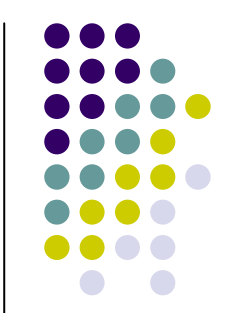

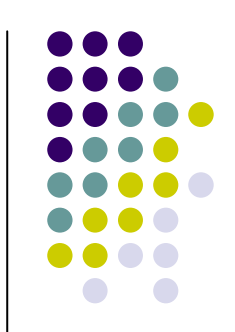

#### Bir Web Sitesine Köprü Ekleme

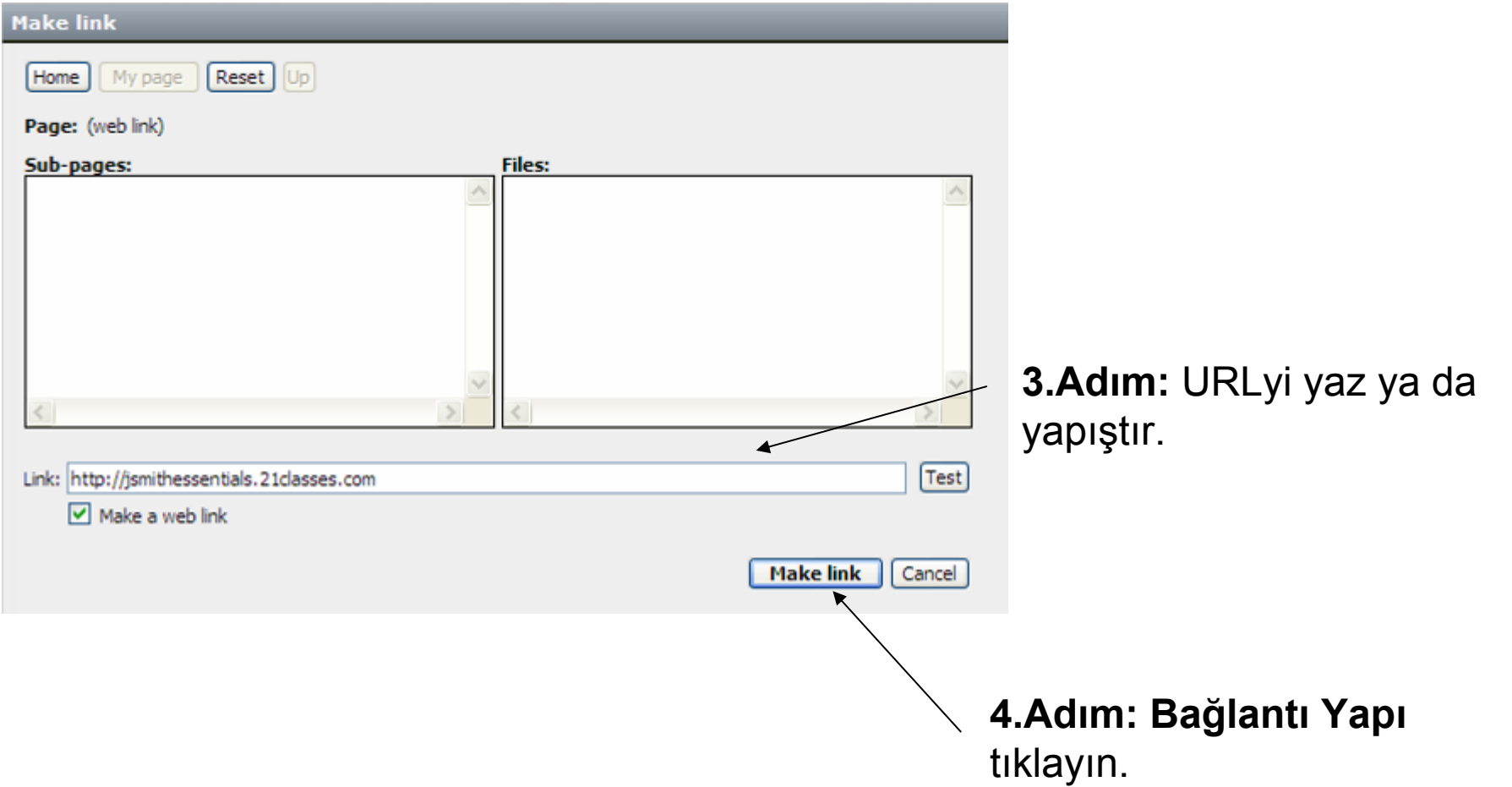

#### Wikinizdeki Bir Sayfaya Köprü Ekleme

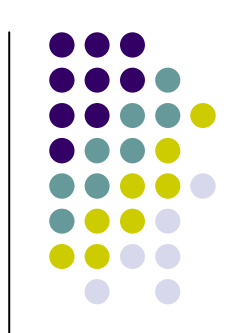

- $\bullet~$  Sol taraftaki gezinti bölmesi çoğu zaman olmasına rağmen ba ğlam verebilmeniz için ana sayfanızın gövdesindeki iç wiki sayfalarına ba ğlantılar yapabilirsiniz. Wikinizdeki bir sayfaya bir köprü eklemek için a ş a ğıdaki yönergeleri kullanın.
- z 1. Köprü eklemek istedi ğiniz metni seçin.
- **•** 2. Araç çubuğundaki Ekle/bağlantıyı değiştir (**Insert/modify link)** dü ğmesini (mavi altı çizili **L**) tıklayın.
- 3. İstenilen alt sayfayı kutudan seçin. Bağlantı bilgisi otomatik olarak **Ba ğlantı (Link)** metni kutusuna eklenecektir.
- z 4. **Ba ğlantı Yap**<sup>ı</sup> (**Make link)** tıklayın.

#### Wikinizdeki Bir Sayfaya Köprü Ekleme

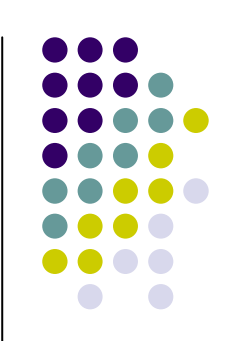

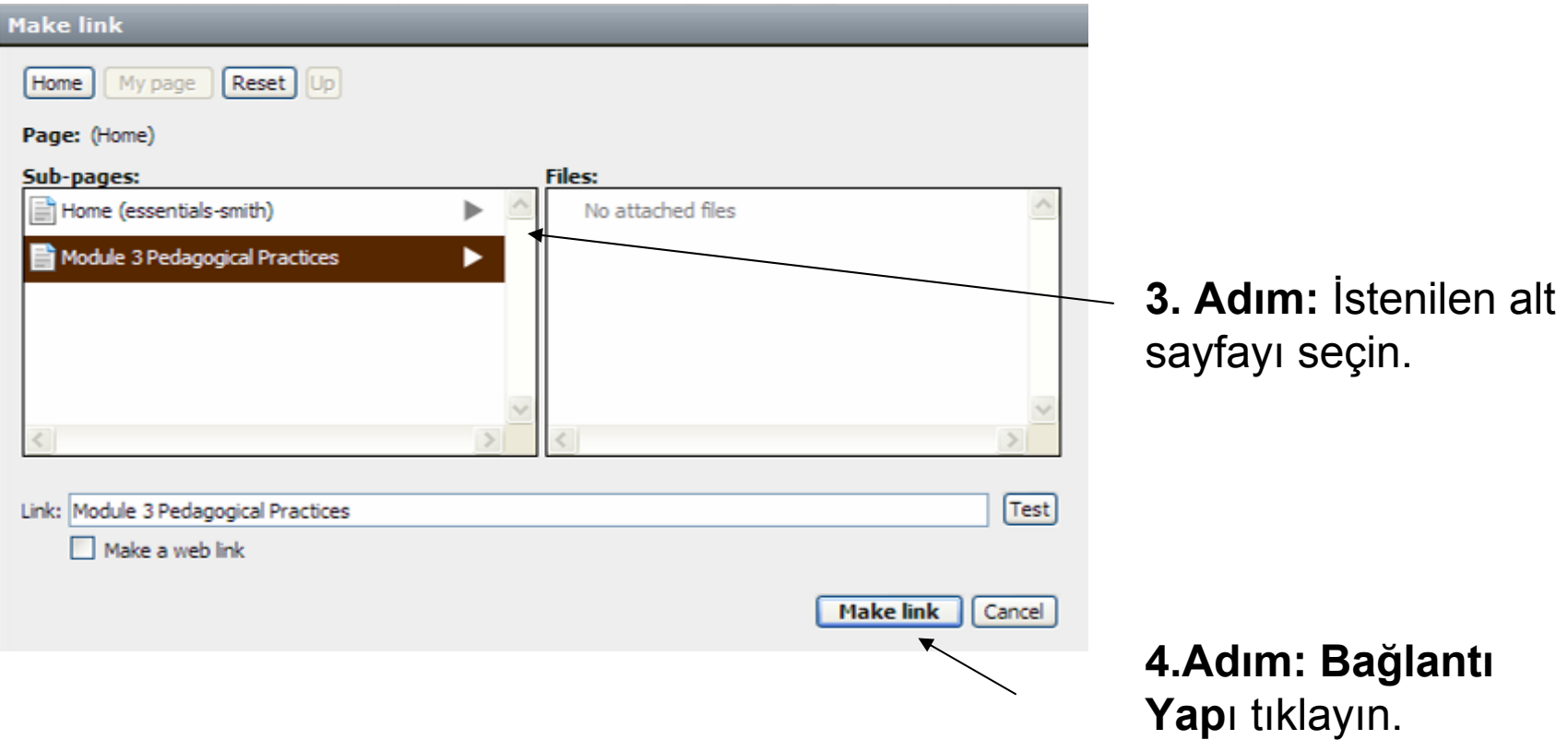

#### Wikinizdeki Bir Sayfaya Köprü Ekleme

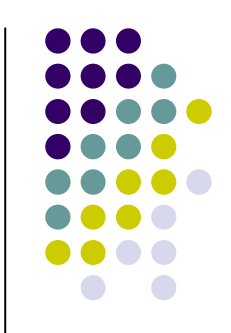

- 5. Wikinizin ana sayfasında, katılımcılarınızın ya da ö ğrencilerinizin siteye ba ğlandıkları ya da kaydoldukları ba ğlanma sayfasına ba ğlantı yapabilirsiniz. Bunu yapmak için:
- z a. Ba ğlanma sayfasına gitmek için **Oturumu kapat**<sup>ı</sup> (**logout))** tıklayın.
- b. Bağlanma sayfasının URLsini kopyalayın. Wikinize özgü olacaktır.
- c. Wikinize yönetici olarak bağlanın.
- $\bullet\,$  d. Ana sayfayı düzenleyin ve bağlanma sayfasına bir ba ğlantı yapın.

### Wikinizdeki Bir Sayfaya Köprü Ekleme

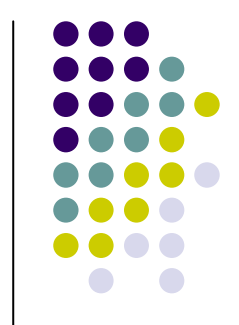

- 6. Eğer isterseniz yüklenen dosyaya bir bağlantı yapabilirsiniz. Bunu yapmak için:
- z a. Sayfayı düzenle (**Edit page)** düğmesini tıklayın.
- b. Hiper bağlantı yapmak istediğiniz metni seçin.
- c. Araç çubuğundaki Ekle/bağlantıyı değiştir (**Insert/modify link)** düğmesini (mavi altı çizili **L**) tıklayın.
- d. Dosyayı sağ taraftan seçin. Bağlantı otomatik olarak yapılacaktır.
- z e. **Bağlantı yap**<sup>ı</sup> (**Make link)** tıklayın.

#### Wikinizdeki Bir Sayfaya Köprü Ekleme

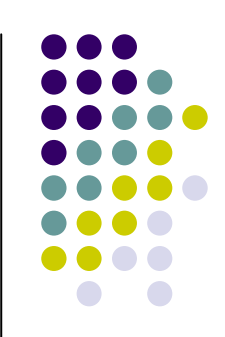

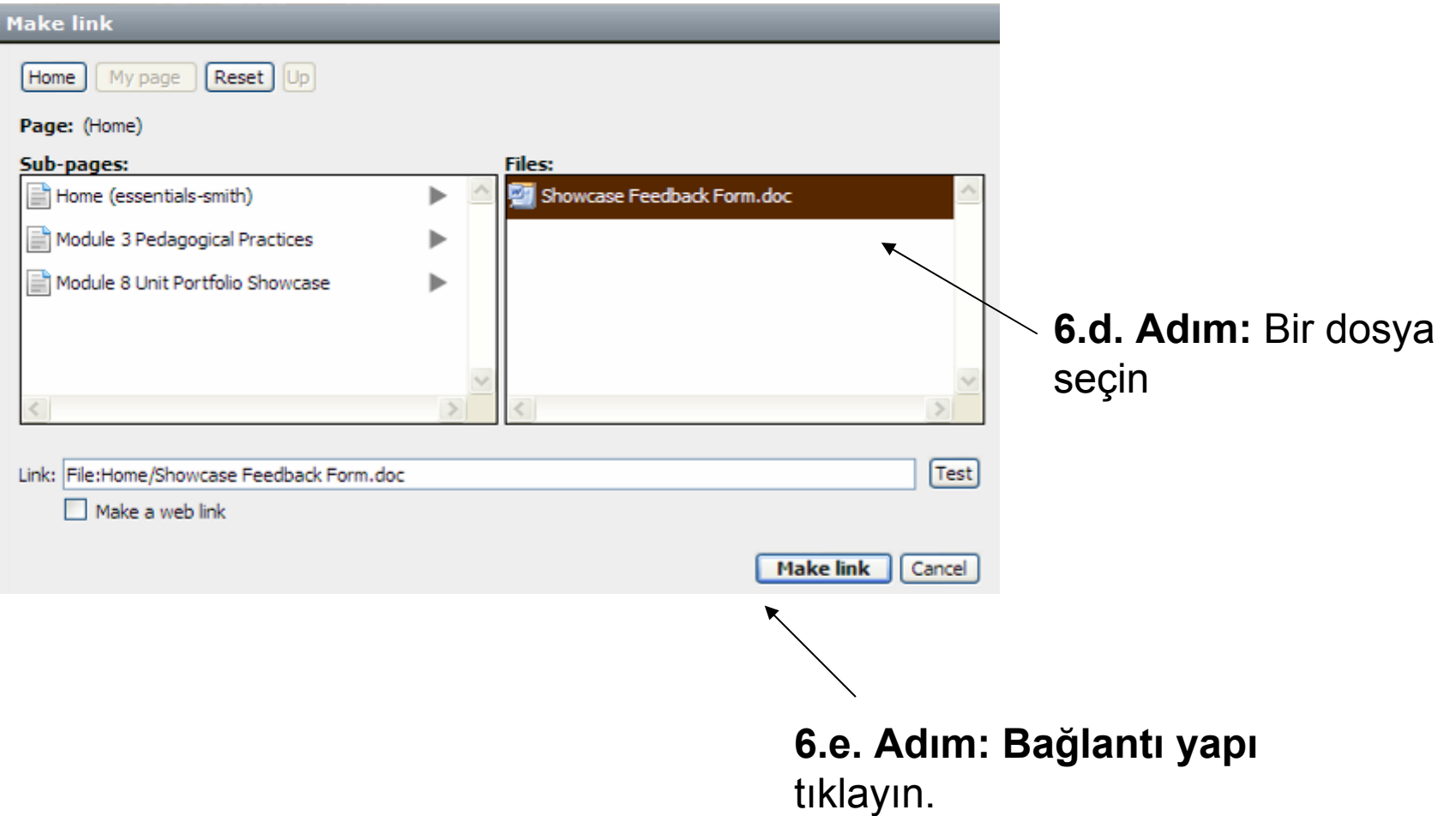

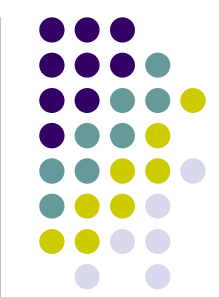

- $\bullet~$  Bir dosyaya bağlantı yapmadan ya da sayfanızın gövdesine bir görüntü eklemeden önce dosyayı ili ştirmeniz -ya da yüklemenizgerekmektedir. Belli bir sayfaya yüklenen bütün dosyalar sayfanın altında görünür. Bu yüzden ba ğlam ya da ilave yönergeler vermek istemedi ğiniz sürece dosyaya bir iç ba ğlantı yapmanız gerekmeyebilir. Bir dosya ya da görüntü eklemek için:
- z 1. Dosyanın ya da görüntünün görünmesini istedi ğiniz wiki sayfasına gidin.
- **Not:** Bir dosya eklerken düzen modunda olamazsınız.
- 2. Bir dosyayı aşağıdaki iki yolla iliştirebilirsiniz:
- $\bullet$ • **Daha fazla (More)** menüsünde **Dosya ya da görüntü ili ştiri** (**Attach file or image**) seçin
- z Her hangi bir wiki sayfanızın altındaki **Dosya ya da görüntü ili ştiri** tıklayın.

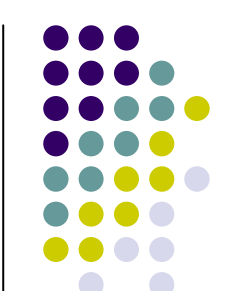

**2. Adım:** Bir dosya yüklemek için iki yöntemden birini seçin.

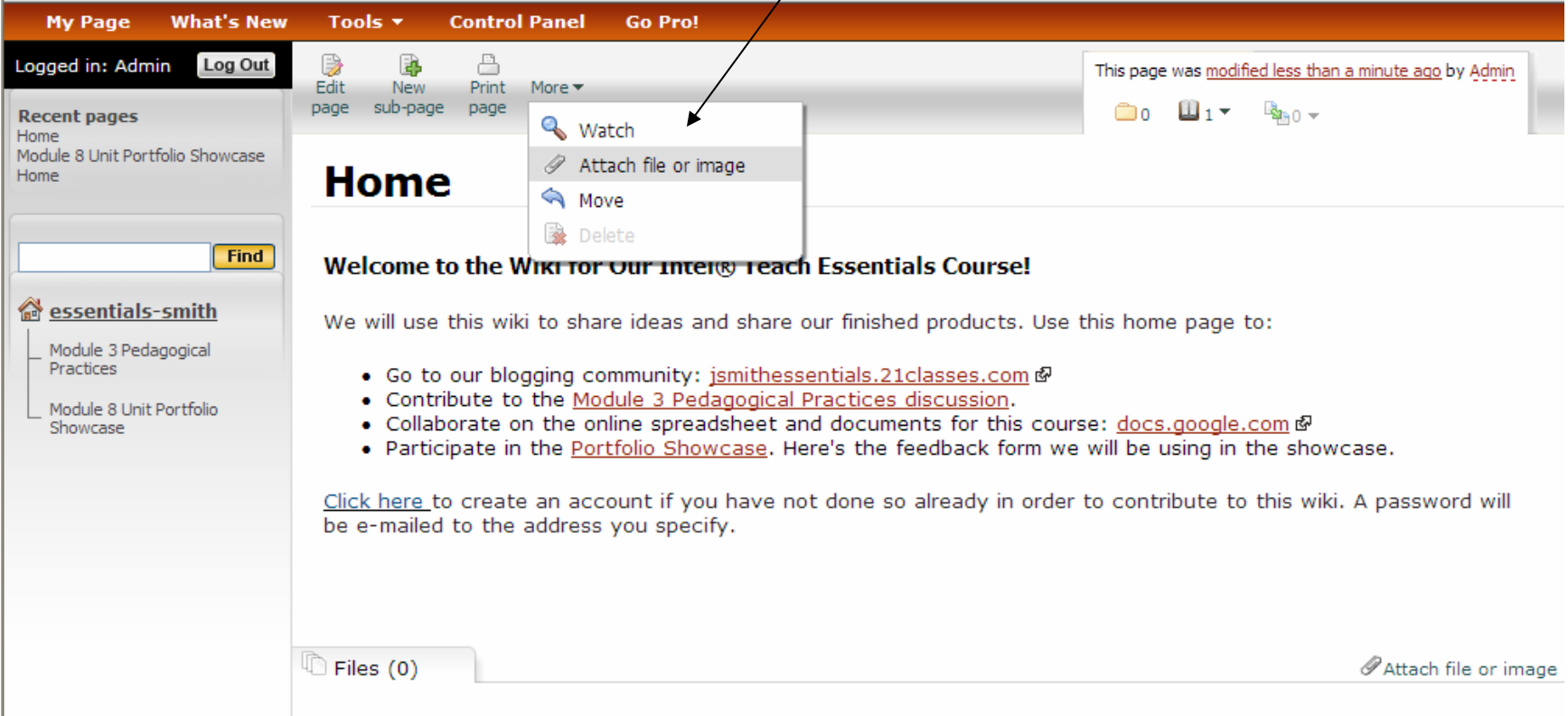

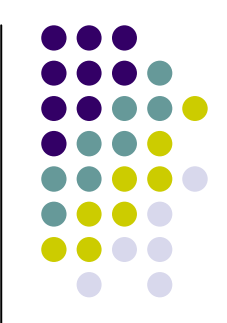

**3. Tarayı (**Browse) **tıklayın, dosyayı bilgisayarınızda konumlandırın ve daha sonra** Aç**<sup>ı</sup> (**Open) **tıklayın. 4. Gerekirse dosyanın bir tanımını yazın.**

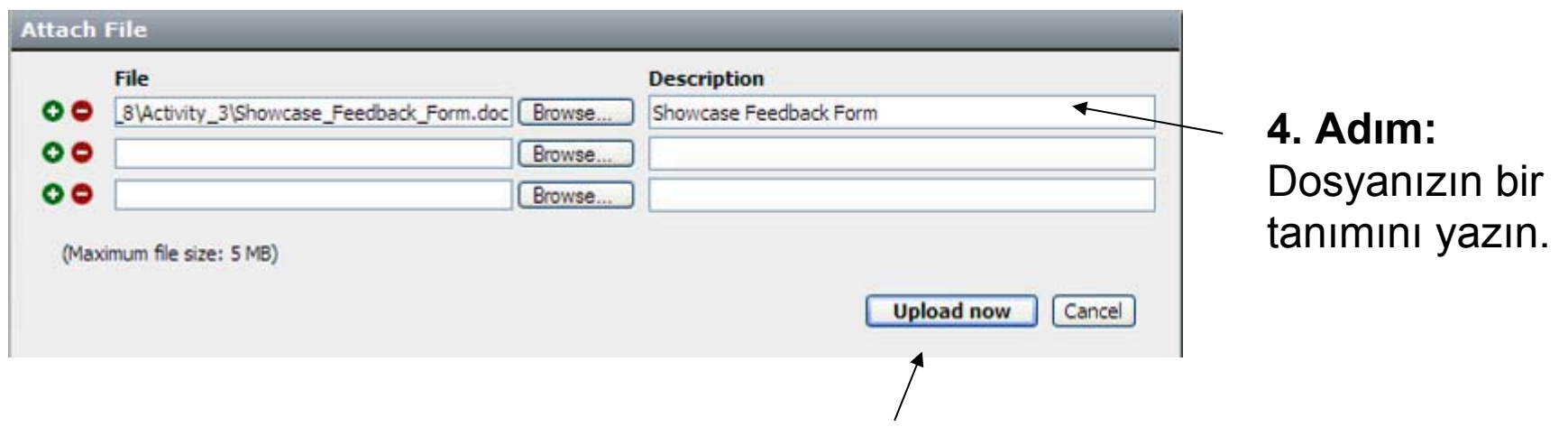

**5. Adım: Şimdi Yükleyi (Upload now)** tıklayın.

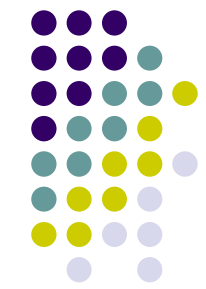

#### **5.** Şimdi Yükle**yi (**Upload now) **tıklayın. Dosya yüklendikten sonra wiki sayfanızın altında listelenecektir.**

#### **Home**

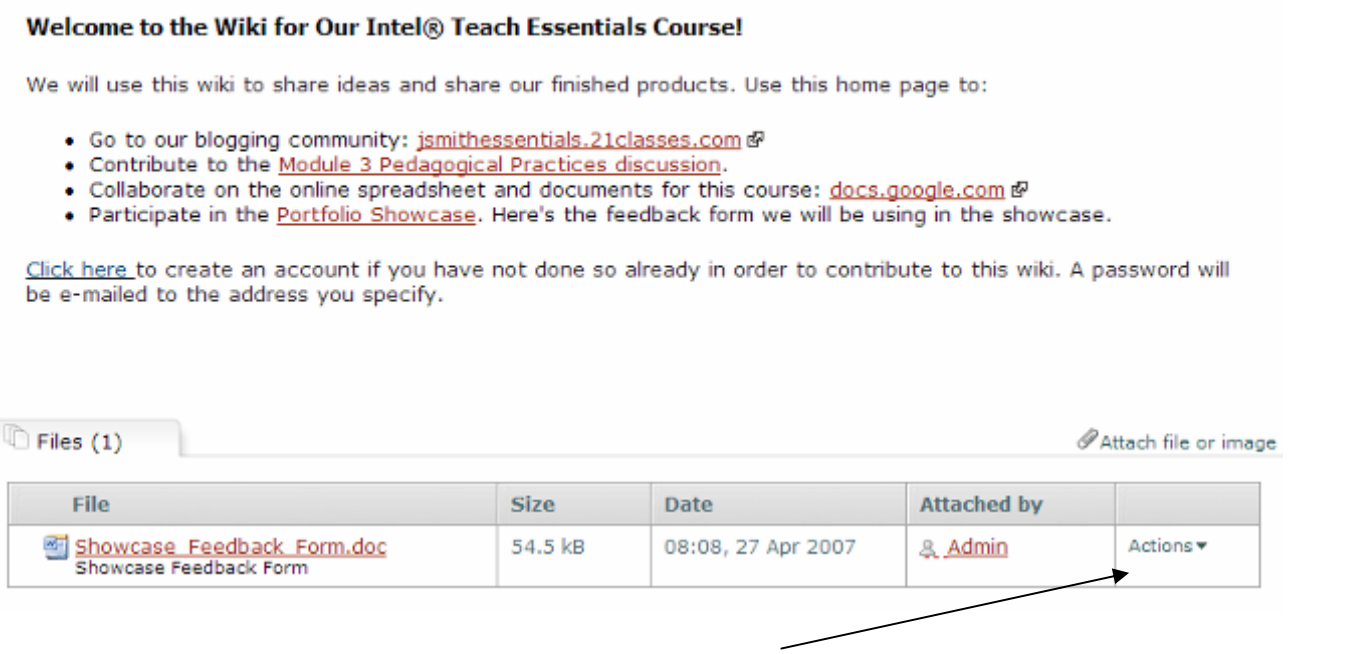

Yüklenen dosyalar sayfanın altında görünür.

#### Bir Görüntü Ekleme

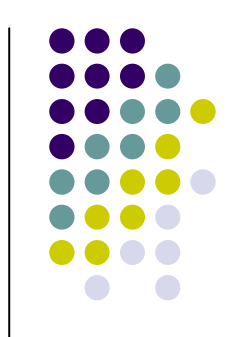

- **•** Wikinize bir görüntü eklemeden önce dosyayı wikinize ili ya da yüklemelisiniz. (Önceki bölüme bakınız, "Bir dosya ya da görüntü ili ştirme.") Görüntü dosyası yüklendikten sonra görüntüyü wikinize ekleyebilirsiniz.
- z 1. Görüntüyü eklemek istedi ğiniz sayfa için Sayfayı düzenle (**Edit page)** dü ğmesini tıklayın.
- 2. İmleçi görüntünün sayfada görünmesini istediğiniz yere koyun.
- z 3. Görüntüyü ekle (**Insert image)** dü ğmesini tıklayın.
- z 4. İstenilen görüntüyü ortadaki Dosyalar (**Files)** panelinden seçin. (Yüklenilen bütün dosyalar listelenecektir.) Bir görüntüye tıkladığınızda Ön izleme (**Preview)** alanında bir ön izleme görüntülenir.
- 5. Görüntünün sayfada görünmesini istediğiniz şekilde değişiklikler yapın. Örneğin, aşağıdakileri yapabilirsiniz:

#### Bir Görüntü Ekleme

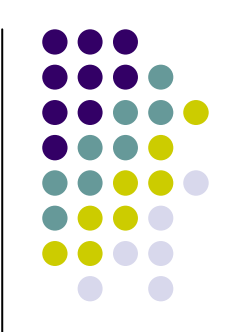

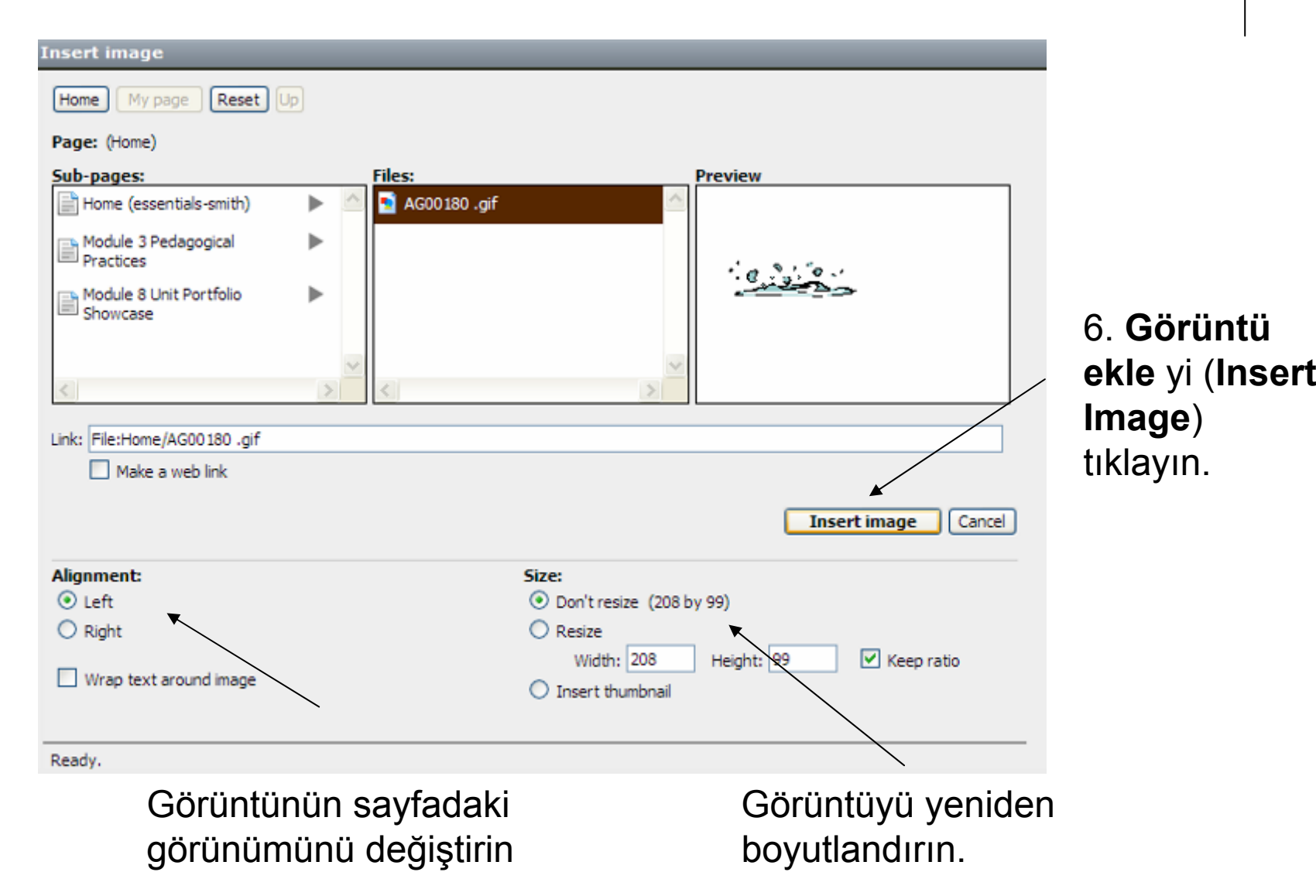

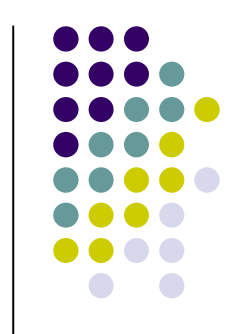

• Katılımcılarınız için sizin kullanıcı hesapları açmanız onları rahatlatabilir. Örneğin kullanıcılara ad ve soyadlarının ba<sup>ş</sup> harflerinden oluşan standart kullanıcı adları hazırlayabilirsiniz. Bir kullanıcıyı eklerken wik.is sistemi otomatik olarak rasgele bir şifre üretir ve bunu kullanıcıya e-posta gönderir. Eğer e-posta adresi oluşmazsa ya da e-posta sağlayıcısı wik.is'in gönderdiği epostayı kabul etmezse (bazı durumlarda wik.is e-postaları spam olarak sınıflandırabilir), bir uyarı alısınız. Uyarıda size gönderilen ve içerisinde bağlanma bilgisi ve şifrenin olduğu e-postanın bir kopyası olacaktır. Bu durumlarda bağlanma bilgisini kullanıcılara doğrudan vermeniz gerekebilir. Katılımcıları kullanıcı olarak eklerken şifrelerin doğrudan alınabilmesi için bilerek var olmayan e-posta adresleri oluşturabilirsiniz. Katılımcıları eklemek için:

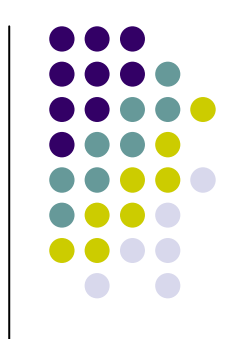

- z 1. **Denetim Masasını** (**Control Panel)** tıklayın.
- z 2. **Kullanıcı Yönetimi** ni (**User Management** )tıklayın.
- z 3. Eğer wikiniz bir ilköğretim sınıfı için ise, **Hesap açma ayarları** nın (**Account creation settings)** altındaki kutuyu işaretlemeyebilirsiniz. Bu insanların bağlanma sayfasını kullanarak kendileri için hesap açmalarını engelleyebilir. Eğer wikiniz Çevrimiçi Temel Kursu için ise varsayılan ayarı korumak yararlı olabilir.
- 4. Yeni kullanıcıları hızlıca eklemek için forma başka bir satır eklemek amacıyla **Burayı tıkla** (**Click here)** bağlantısını birkaç kez tıklayın. Bu birden çok yazı kutusu oluşturacaktır. Böylece yeni kullanıcıları topluca iletebilirsiniz.

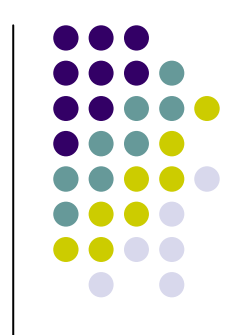

- 5. Kullanıcı adlarını standart bir biçimde ekleyin, örneğin isim ve soy ismin ilk harfleri.
- z 6. İsimlere karşılık gelen **e-posta adresleri** ekleyin.
- 7. Kullanıcıları belirlemeye yardım etmesi için her kullanıcının tam ismini ya da ilk ismini Gerçek isim (**Real name)** kutusuna ekleyebilirsiniz. Bu alan isteğe bağlıdır.

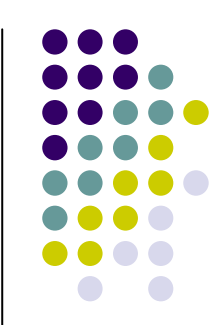

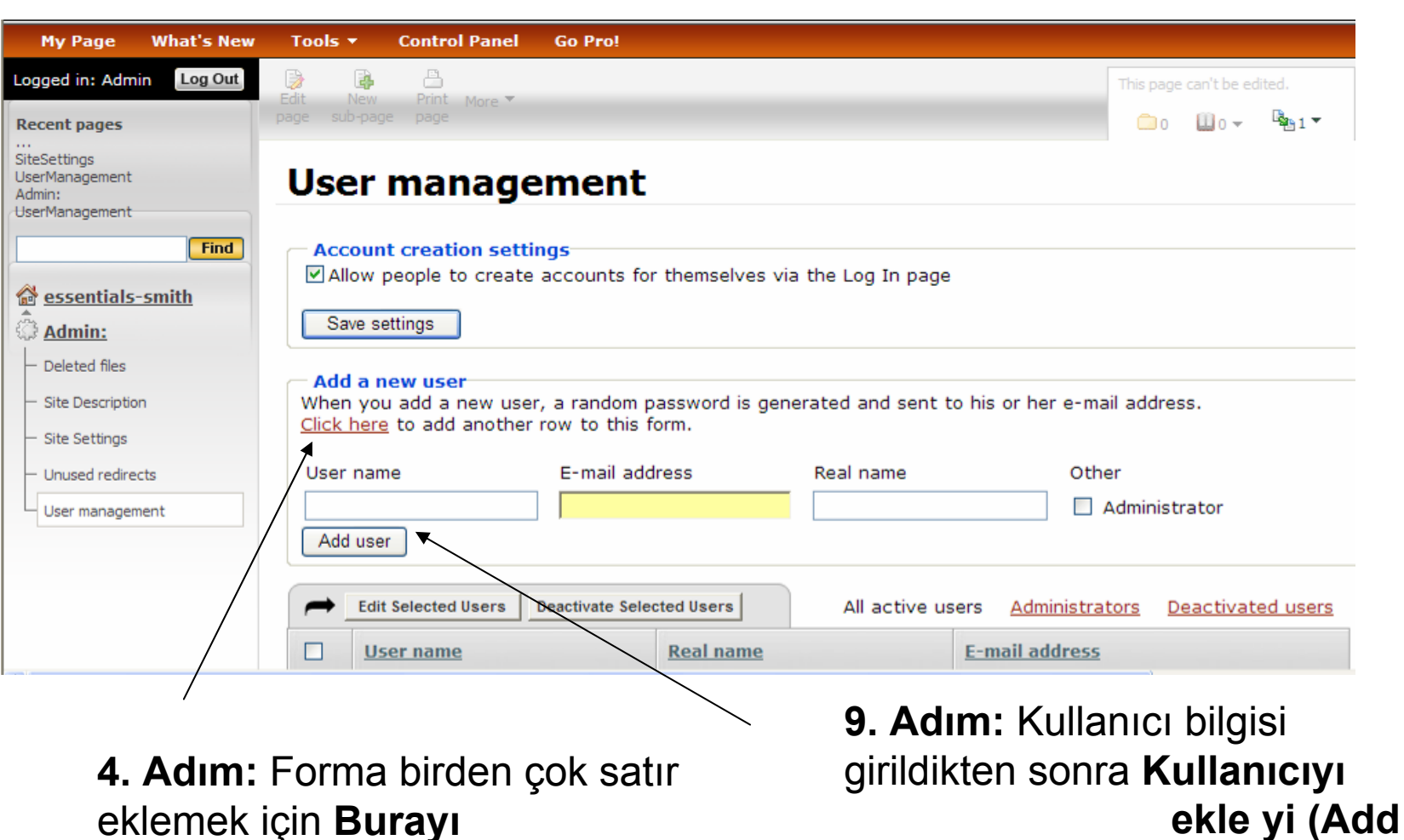

eklemek için **Burayı**

**tıkla** yı tıklayın.

**user)** tıklayın.

- 
- 8. Wikinin yönetimine yardımcı olacak bir yardımcı öğretmeniniz ya da bir ekibiniz varsa onlara da bütün yönetim haklarını vermek için **Yönetici** (**Administrator)**  kutusunu tıklayabilirsiniz.
- z 9. Kullanıcıyı ekle'yi (**Add user)** tıklayın.